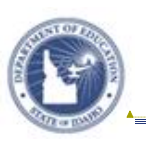

**Formatted:** Font: 16 pt

### **Schoolnet: The Classroom Assessment Monitor**

On the Schoolnet home page, find student assessment information to identify and organize students based on recent assessment data.

#### **Components of the Classroom Assessment Monitor**

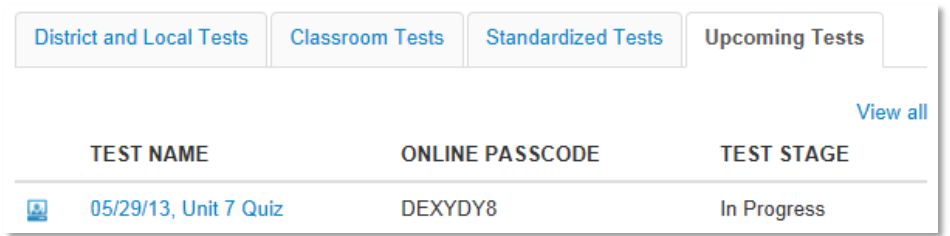

Useful information is organized as follows:

- District and Local Tests see data on benchmark (interim) assessments that are in progress or completed
- Classroom Tests see data on in-progress and completed classroom tests (tests that you created for your students or that were assigned or recommended by an administrator)
- Standardized Tests see results for available standardized tests (including prioryear tests)
- Upcoming Tests see a list of upcoming tests related to your sections, along with test names, online passcodes, and test status (stages)

Use the Upcoming Tests tab to see up to 10 current tests at a glance. Select a test name to view test details and links to other features.

Click the "View all" button to see all tests related to the selected section.

#### **Standardized Tests Tab**

Under the Standardized Tests tab, select a test date or leave the default value, the most recent standardized test data per student.

The numbers in the cells represent the percentage of students in a section who earned a proficient score for the tested subjects. Scores appear by student for the selected subject. Click another subject to change the view. The colored boxes indicate the score groups.

Under "Filter By Score Group," roll your cursor over a square to view the associated score group or click the square to filter the students.

Click **Standards Mastery** to run a report of the number of students per score group and subject for the selected class.

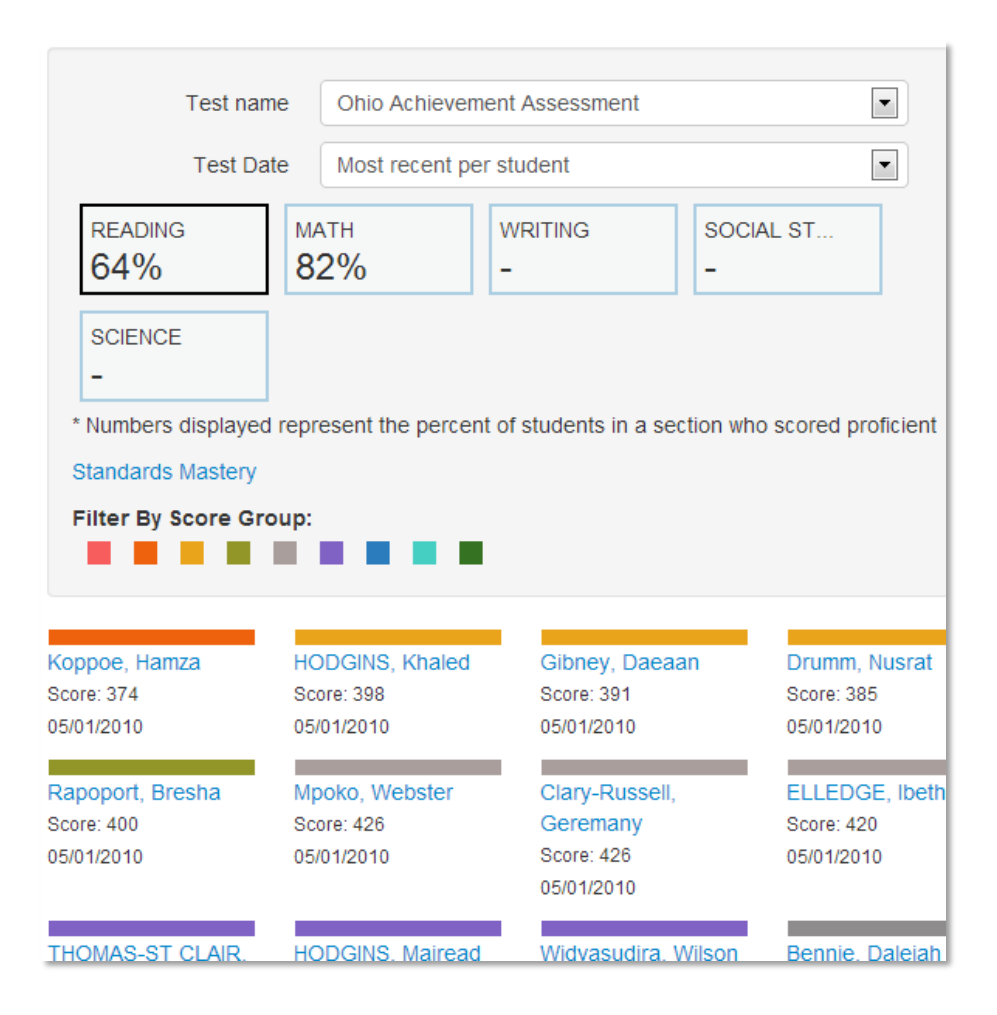

Copyright © 2013 Pearson **Page 2 Page 2** 

#### **The District/Local and Classroom Tests Tabs**

The District and Local Tests and Classroom Tests tabs function the same way; the only difference is the source of the tests.

Under each tab, find data for the three most recent current-year tests. Roll your cursor over a subject to see the test title.

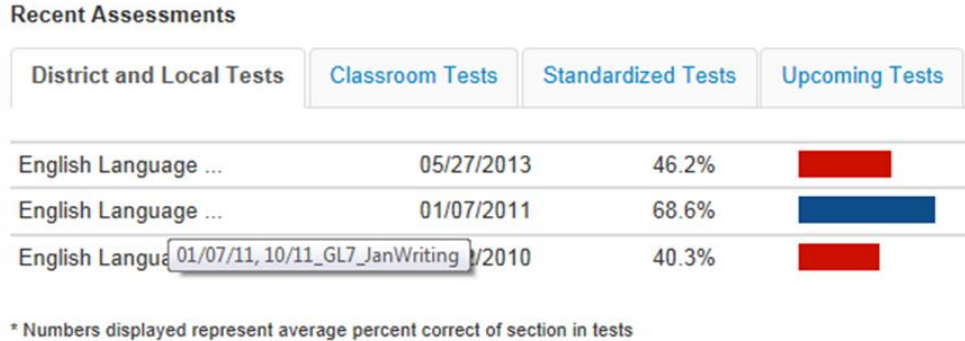

For the test selected from the menu, view the Comparative Performance area to compare

the percentage of students per score group across the section, school, and district.

The color indicates the score group. Under "Filter students," roll your cursor over a square to view the associated score group, or click the square to filter the students.

Next to "Reports," use the shortcut links to access the Classrooms Standards Mastery, Skills Analysis, and Item Analysis reports for the selected test.

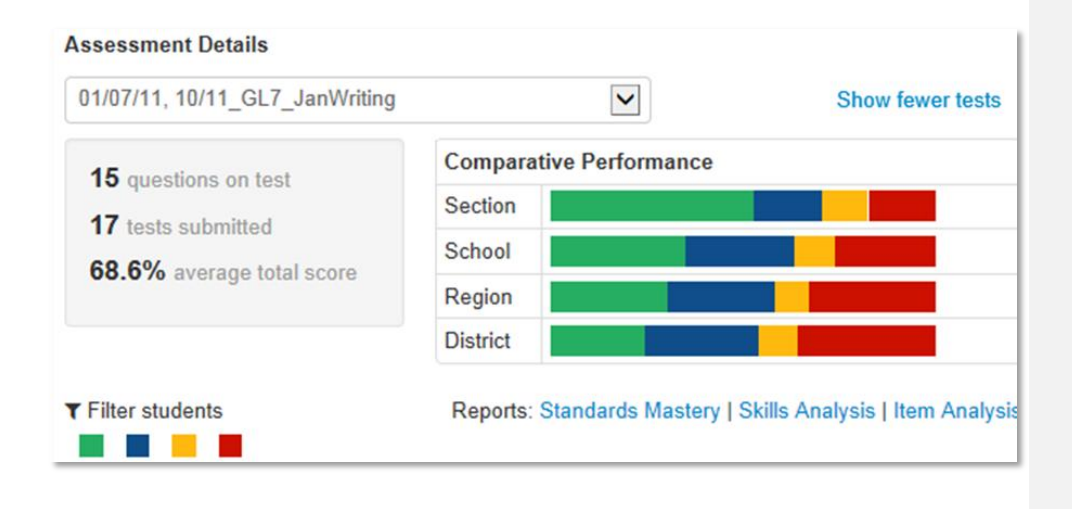

Copyright © 2013 Pearson **Page 3** Page 3

Below the filter blocks, find results for each student, sorted by score group.

Once a student has results for more than one test, use the last column to compare the currently selected test score group with how the student performed on other recent tests. The colored square with the thin black outline is the selected test.

To view the student's test history, click the student's name to access benchmark and classroom test data in the student profile.

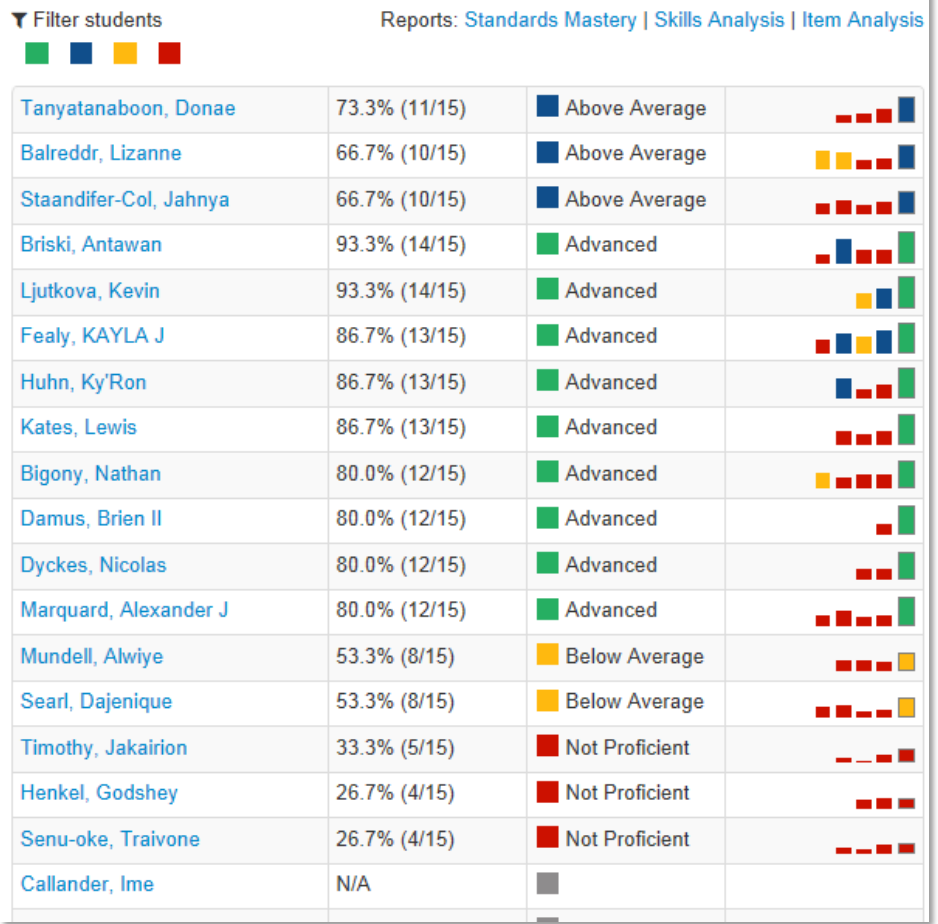

×